## **SAMSUNG**

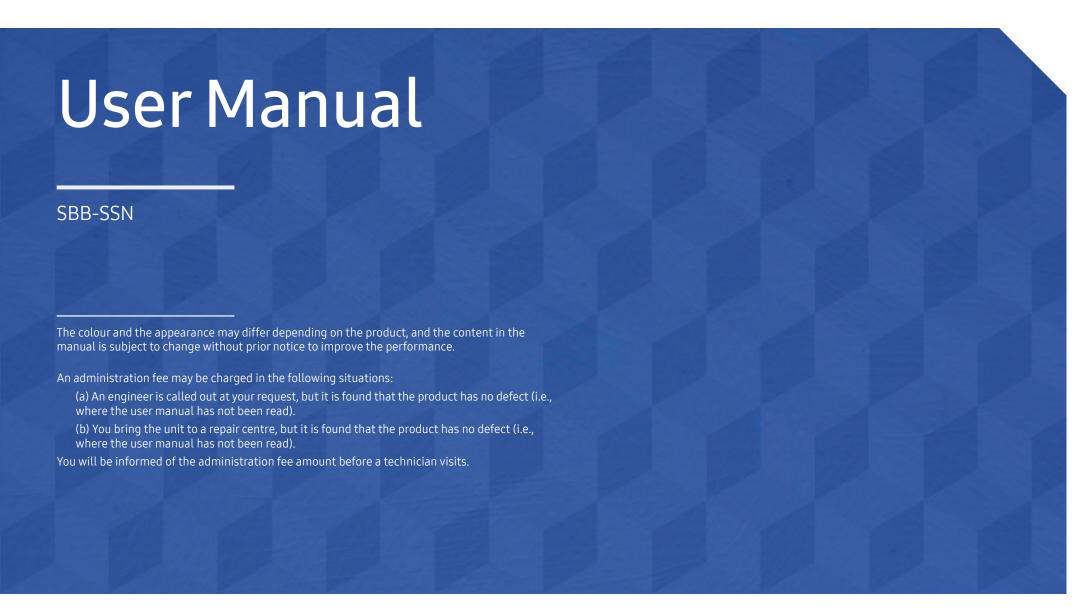

© Samsung Electronics

Samsung Electronics owns the copyright for this manual. Use or reproduction of this manual in parts or entirety without the authorization of Samsung Electronics is prohibited. Trademarks other than Samsung Electronics are property of their respective owners.

## Table of contents

## Before Using the Product

| Safety Precautions     | 5 |
|------------------------|---|
| Safety symbols         | 5 |
| Electricity and Safety | 6 |
| Installation           | 7 |
| Operation              | 7 |
| Cleaning               | 9 |

## Preparations

| Checking the Components              | 10 |
|--------------------------------------|----|
| Parts                                | 11 |
| Control menu                         | 11 |
| Ports                                | 12 |
| Attaching to display                 | 13 |
| Connecting to the Signage Player Box | 14 |
| Remote Control                       | 15 |

## Connecting and Using a Source Device

| Before Connecting             | 17 |
|-------------------------------|----|
| Pre-connection Checkpoints    | 17 |
| Connecting to an Audio System | 17 |
| Connecting the LAN Cable      | 17 |
| Changing the Input source     | 18 |
| Source                        | 18 |
| Web Browser                   | 19 |

## Multiple Display Control

| Cable Connection                          | 21 |
|-------------------------------------------|----|
| RS232C Cable                              | 21 |
| LAN Cable                                 | 22 |
| Connection                                | 24 |
| Control Codes                             | 25 |
| Using MDC                                 | 28 |
| MDC Programme Installation/Uninstallation | 28 |

## Player feature

| Player                              | 29  |
|-------------------------------------|-----|
| /iewing content                     | 29  |
| When content is running             | 30  |
| Available menu                      | 30  |
| File Formats Compatible with Player | 31  |
| Schedule                            | 35  |
| Clone Product                       | 36  |
| D Settings                          | 37  |
| Device ID                           | 37  |
| Device ID Auto Set                  | 37  |
| PC Connection Cable                 | 37  |
| Network Status                      | 38  |
| On/Off Timer                        | 39  |
| On Timer                            | 39  |
| Off Timer                           | 40  |
| Holiday Management                  | 40  |
| JRL Launcher                        | 41  |
| IDI I auncher Settings              | //2 |

## Table of contents

## OnScreen Display

| Display Orientation       | 43 |
|---------------------------|----|
| Onscreen Menu Orientation | 43 |
| Screen Protection         | 44 |
| Auto Protection Time      | 44 |
| Message Display           | 44 |
| MDC Message               | 44 |
| Download Status Message   | 44 |
| Language                  | 45 |
| Reset OnScreen Display    | 45 |

## Sound Adjustment

| Sound Mode  | 46 |
|-------------|----|
| Balance     | 47 |
| Equaliser   | 47 |
| Auto Volume | 47 |
| Reset Sound | 47 |

## Network

| Network Status              | 48 |
|-----------------------------|----|
| Open Network Settings       | 48 |
| Network Type                | 48 |
| Network Settings (Wired)    | 49 |
| Network Settings (Wireless) | 51 |
| Use WPS                     | 53 |
| IPv6                        | 53 |
| IPv6 Status                 | 53 |
| Server Network Settings     | 54 |
| Connect to server           | 54 |
| MagicInfo Mode              | 54 |
| Server Access               | 54 |
| FTP Mode                    | 54 |
| Proxy server                | 54 |
| Device Name                 | 54 |

## System

| Accessibility       | 55 |
|---------------------|----|
| High Contrast       | 55 |
| Enlarge             | 55 |
| Start Setup         | 56 |
| lime                | 57 |
| Clock Set           | 57 |
| NTP Settings        | 57 |
| OST                 | 57 |
| Power On Delay      | 57 |
| Power Control       | 58 |
| Network Standby     | 58 |
| Power Button        | 58 |
| Eco Solution        | 58 |
| Auto Power Off      | 58 |
| Temperature Control | 59 |
| Play via            | 59 |
| Change PIN          | 60 |
| Security            | 61 |
| Safety Lock On      | 61 |
| Button Lock         | 61 |
| JSB Auto Play Lock  | 62 |
| Network Port        | 62 |
| JSB Port            | 62 |
| General             | 63 |
| Smart Security      | 63 |
| Frame Rate          | 63 |

## Table of contents

| Empty Storage | 63 |
|---------------|----|
| Reset System  | 64 |

## Support

| Software Update    | 65 |
|--------------------|----|
| Update Now         | 65 |
| Contact Samsung    | 65 |
| Terms & Conditions | 65 |
| Reset All          | 65 |

## Troubleshooting Guide

| Requirements Before Contacting Samsung |    |
|----------------------------------------|----|
| Customer Service Centre                | 66 |
| Testing the Product                    | 66 |
| Checking the Resolution and Frequency  | 66 |
| Check the followings.                  | 67 |

## Specifications

| General             | 70 |
|---------------------|----|
| Preset Timing Modes | 71 |

## Appendix

| Responsibility for the Pay Service (Cost to |        |
|---------------------------------------------|--------|
| Customers)                                  | 72     |
| Not a product defect                        | 72     |
| A Product damage caused by customer's fau   | ult 72 |
| Others                                      | 72     |
| Licence                                     | 73     |

# Chapter 01 Before Using the Product

## **Safety Precautions**

The following safety instructions are to ensure your personal safety and prevent property damage. Please read the following to ensure the proper use of the product.

## Safety symbols

| Symbol   | Name        | Meaning                                                                              |
|----------|-------------|--------------------------------------------------------------------------------------|
|          | Warning     | A serious or fatal injury may result if instructions are not followed.               |
| <u>^</u> | Caution     | Personal injury or damage to properties may result if instructions are not followed. |
| 0        | Prohibition | Do NOT attempt.                                                                      |
| 0        | Instruction | Follow directions.                                                                   |

#### CAUTION

#### RISK OF ELECTRIC SHOCK. DO NOT OPEN.

CAUTION: TO REDUCE THE RISK OF ELECTRIC SHOCK, DO NOT REMOVE COVER (OR BACK). THERE ARE NO USER SERVICEABLE PARTS INSIDE. REFER ALL SERVICING TO QUALIFIED PERSONNEL.

| À       | This symbol indicates that high voltage is present inside. It is dangerous to make any kind of contact with any internal part of this product. | $\sim$ | AC voltage: Rated voltage marked with this symbol is AC voltage.                                                                                  |
|---------|----------------------------------------------------------------------------------------------------|--------|----------------------------------------------------------------------------------------------------|
| <u></u> | This symbol indicates that this product has included important literature concerning operation and maintenance.                                |        | DC voltage: Rated voltage marked with this symbol is DC voltage.                                                                                  |
|         | Class II product: This symbol indicates that a safety connection to electrical earth (ground) is not required.                                 | Ai     | Caution. Consult instructions for use:<br>This symbol instructs the user to<br>consult the user manual for further<br>safety related information. |

## **Electricity and Safety**

The following images are for reference only. Real-life situations may differ from what is shown in the images.

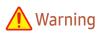

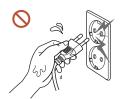

Do not touch the power plug with wet hands.

Otherwise, an electric shock may result.

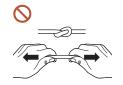

Do not bend or pull the power cable with force. Be careful not to leave the power cable under a heavy object.

Product failure, an electric shock or fire may result from a damaged cable.

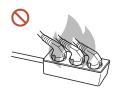

Do not connect multiple products to a single power socket.

Overheated power sockets may cause a fire.

- Insert the power plug all the way in so it is not loose.
  - An unsecure connection may cause a fire.
- Clean any dust around the pins of the power plug or the power socket with a dry cloth. A fire may result.
- Connect the power plug to a grounded power socket. (Except for devices that do not provide grounding)
  - An electric shock or injury may result.
- Do not use a damaged power plug or a loose power socket.

An electric shock or fire may result.

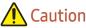

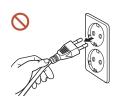

Hold the plug when disconnecting the power cable from the power socket.

An electric shock or fire may result.

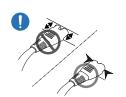

When connecting the power plug to the port, be sure to connect it completely.

If the power plug is not completely connected to the port, the plug may be unexpectedly disconnected, or there is a risk of overheating due to overcurrent, leading to safety accidents.

- Only use the power cable provided with your product by Samsung. Do not use the power cable with other products.
  - An electric shock or fire may result.
- Keep the power socket where the power cord is connected unobstructed.
  - When a problem occurs with the product, the power cord must be unplugged to completely cut off power to the product. The power is not completely cut off by using only the Power button on the body of the product.
- Do not disconnect the power cable while the product is being used.

The product may become damaged by an electric shock.

#### Installation

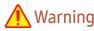

Before moving the product, turn off the power switch and disconnect the power cable and all other connected cables.

Damage to the cable may cause a fire or electric shock.

When installing the product, keep it at a distance from the wall so that it is well ventilated.

An increased internal temperature may cause a fire.

If the product is installed in an unusual location, the surrounding environment may cause a serious quality problem. Therefore, be sure to contact Samsung Customer Service Centre before installation.

(Places where many fine dusts are generated, places where chemicals are used, places with too high or low temperatures, places with a lot of moisture or water, transportation equipment such as vehicles, airports and stations used continuously for a long time, and more)

- On not install the product in a poorly ventilated space such as bookcase or closet.

  An increased internal temperature may cause a fire.
- Keep the plastic packaging out of the reach of children.

Children's misuse of the plastic packaging may cause suffocation.

- Do not install the power cable (DC power supply) and the product near head sources. (Candles, mosquito repellents, cigarettes, sprays, heating devices, places exposed to direct sunlight, and more)
- Do not install products on top of each other.

  An increased internal temperature may cause a fire.

### Operation

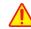

#### / Warning

If the product generates a strange noise, a burning smell, or smoke, unplug the power plug immediately and contact your Samsung Customer Service Centre.

An electric shock or fire may result.

If a gas leakage is found, do not touch the product or the power plug, and ventilate the room immediately.

Sparks can cause an explosion or fire.

Keep the remote control batteries and the small accessories out of the reach of children. Ensure children do not swallow any of them.

If children have had the battery in their mouths, consult your doctor immediately.

If the product is dropped or its appearance is damaged, turn off the power switch and disconnect the power cord. Then contact Samsung Customer Service Centre.

Continued use can result in an electric shock or a fire.

Do not move the product by pulling the power cord or any cable.

Product failure, an electric shock or fire may result from a damaged cable.

Ensure the vents are not blocked by tablecloths or curtains.

An increased internal temperature may cause a fire.

- O not apply an impact to the product.
  - The screen display may be damaged.
  - An electric shock or fire may result.
- Do not insert metallic objects (chopsticks, coins, hairpins, etc) or objects that burn easily (paper, matches, etc) into the product (via the vent or input/output ports, etc).
  - If foreign substances enter the product, be sure to power off the product and disconnect the power cord. Then contact Samsung Customer Service Centre.
  - Product failure, an electric shock or fire may result.

- Do not place objects containing liquid (vases, pots, bottles, etc) or metallic objects on top of the product.
  - If foreign substances such as water enter the product, be sure to disconnect the power cord. Then contact Samsung Customer Service Centre.
  - Product failure, an electric shock or fire may result.
- During a lightning or thunderstorm, power off the product and disconnect the power cord.

An electric shock or fire may result.

While the power plug is plugged into a power socket, do not insert a chopstick or other conductor into a remaining power socket. Also, after disconnecting the power plug from the power socket, do not touch the pins of the plug immediately.

Otherwise, an electric shock may result.

- There is a high voltage inside the product. Never disassemble, repair or modify the product yourself.
  - Contact Samsung Customer Service Centre for repairs.
  - An electric shock or fire may result.
- Do not use humidifiers or stoves around the product.

An electric shock or fire may result.

#### Caution

- Insert each battery so that its polarity (+, -) is correct. If the polarity is not correct, the battery may rupture or the internal fluid may leak, causing contamination and damage to the surroundings, fire, or personal injury.
- When you do not use the product for a long time due to vacation or other reason, disconnect the power cord from the power socket.

Dust accumulation combined with heat can cause a fire, electric shock or electric leakage.

- The batteries (and rechargeable batteries) are not ordinary refuse and must be returned for recycling purposes. The customer is responsible for returning the used or rechargeable batteries for recycling.
  - The customer can return used or rechargeable batteries to a nearby public recycling centre or to a store selling the same type of the battery or rechargeable battery.
- Do not use or keep combustible spray or an inflammable substance near the product. An explosion or fire may result.
- Do not place heavy objects on the product. Product failure or personal injury may result.
- Use only the specified standardised batteries, and do not use a new battery and a used battery at the same time.

Otherwise, the batteries may be damaged or cause fire, personal injury or damage due to a leakage of the internal liquid.

Do not lift or move the product when it is in operation.

## Cleaning

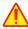

#### **Warning**

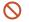

Do not spray water or cleaner directly on the product.

- The product's surface may be damaged, or the markings may be erased.
- An electric shock or fire may result.

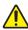

#### Caution

When cleaning, be sure to disconnect the power plug and wipe gently with a soft and dry cloth such as superfine fibers or cotton flannels to prevent scratches.

The product's surface may be damaged, or the markings may be erased.

Only use a soft cloth (e.g. microfiber, flannel) on the surface of the product to avoid scratches.

The product's surface or the screen display can be easily scratched with foreign substances.

Do not apply chemicals containing alcohol, solvent, or surfactant such as wax, benzene, thinner, pesticide, air freshener, lubricant, or cleaner to the product.

The product's exterior may be discoloured or cracked, the surface of the panel may be peeled off, or the markings may be erased.

## Chapter 02 Preparations

## **Checking the Components**

- Contact the vendor where you purchased the product if any components are missing.
- may differ from the images shown.
- connect using the D-SUB(9-pin) to Stereo type RS232C cable.

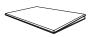

Quick Setup Guide

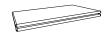

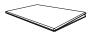

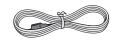

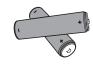

Warranty card (Not available in some locations)

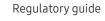

Power cord

Batteries (AAA x 2) (Not available in some locations)

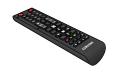

Remote Control

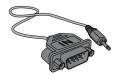

RS232C(IN) adapter

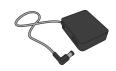

AC/DC adapter

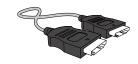

HDMI cable

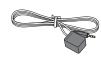

External IR cable

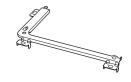

Mount bracket

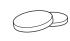

Foot rubber x 2

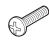

Screw (M4 x L8, S-Type) x 5

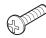

Screw (M4 x L8, B-Type) x 4

## **Parts**

## Control menu

If you press the ℧ button on the product when the product is turned on, the control menu will be displayed.

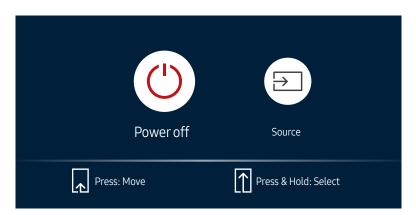

| Buttons   | Description                                                                                                    |
|-----------|----------------------------------------------------------------------------------------------------|
| Power off | Power off the product.  With the control menu screen displayed, briefly press the power button to move the cursor to Power off (a), and then press and hold the power button to turn off the product.                                                                                                    |
| Source    | Select the connected input source.  With the control menu screen displayed, briefly press the power button to move the cursor to Source □, and then press and hold the power button to display the input source screen.  With the input source screen displayed, press and hold the power button to switch to the desired input source. |

- The power button can only be used for Power off and Source.

## **Ports**

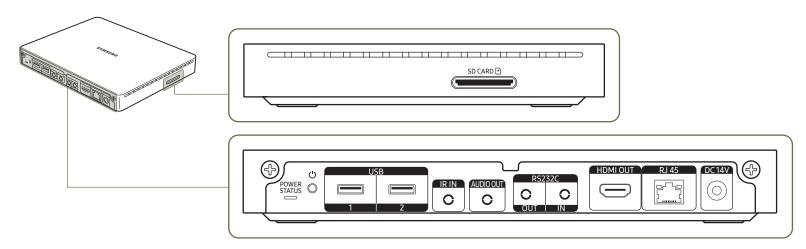

| Port         | Description                                                                                                    |
|--------------|----------------------------------------------------------------------------------------------------|
| POWER STATUS | View the power status of the Signage Player Box.                                                                                                    |
| O            | Power on or off the Signage Player Box.                                                                                                    |
| USB1, USB 2  | Connect to a USB memory device.  USB 1: The USB ports on the product accept a maximum constant current of 0.5A. If the maximum value is exceeded, USB ports may not work.  USB 2: The USB ports on the product accept a maximum constant current of 1.0A. If the maximum value is exceeded, USB ports may not work. |
| IR IN        | Connect to the external IR cable.                                                                                                    |

| Port       | Description                                                                                                    |
|------------|----------------------------------------------------------------------------------------------------|
| AUDIO OUT  | Outputs sound to an audio device via an audio cable.                                                                                                    |
| RS232C OUT | Connects to MDC using an RS232C adapter.                                                                                                    |
| RS232C IN  |                                                                                                    |
| HDMI OUT   | Connects to another display device, using an HDMI cable.  We recommend using authorised cables for HDMI cable connections. Use the supplied HDMI cable. |
| RJ45       | Connects to MDC using a LAN cable. (10/100 Mbps)                                                                                                    |
| DC14V      | Connects to the AC/DC adapter.                                                                                                    |
| SD CARD 🖺  | Connect to an SD memory card.                                                                                                    |

## Attaching to display

The colour and shape of parts may differ from what is shown. Specifications are subject to change without notice to improve quality.

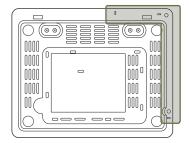

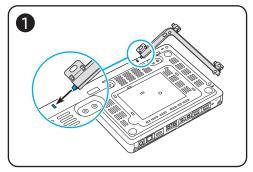

1 Align the short side of the mount bracket with the bottom of the Signage Player Box, and push to click in.

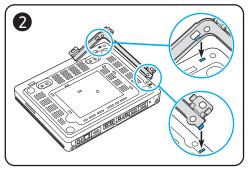

2 Continue fitting the other side of the mount bracket.

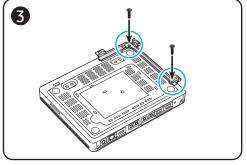

**3** Fasten the screws (M4 x L8, S-Type).

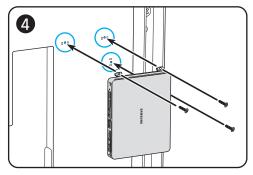

4 Position the Signage Player Box on the back of the display and fasten it.

- Use different screws based on the material the backside of display is made of.
  - Plastic: M4 x L8, B-Type
  - Metal: M4 x L8, S-Type

## Connecting to the Signage Player Box

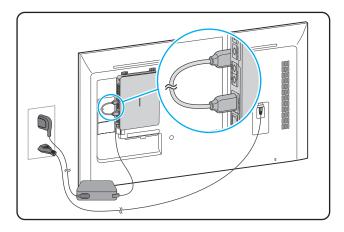

- 1 Connect the HDMI cable to the **HDMI OUT** ports on the Signage Player Box and the display.
- 2 Press the SOURCE button on the remote control to change the input source to HDMI.
- ▼ To view media in UHD resolution, use the supplied HDMI cable.

## **Remote Control**

- Using other display devices in the same space as the remote control of this product can cause the other display devices to be inadvertently controlled.

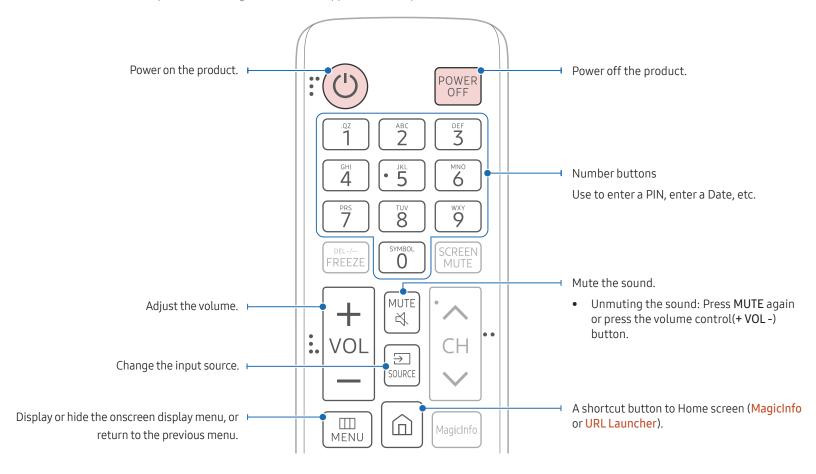

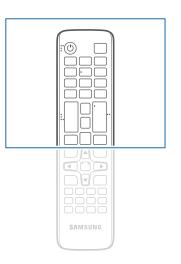

Remote control button functions may differ for different products.

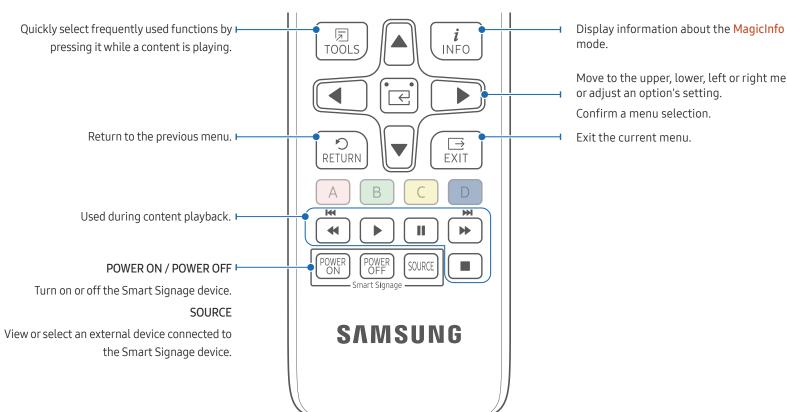

Move to the upper, lower, left or right menu,

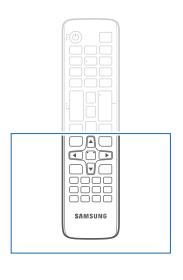

Remote control button functions may differ for different products.

Press a button on the remote control pointing at the sensor of the IR cable to perform the corresponding function.

Use the remote control within 7 m to 10 m from the sensor on the product at an angle of 30° from the left and right.

- Store used batteries out of reach of children and recycle.
- Do not use a new and used battery together. Replace both batteries at the same time.
- Remove batteries when the remote control is not to be used for an extended period of time.

#### To place batteries in the remote control (AAA x 2)

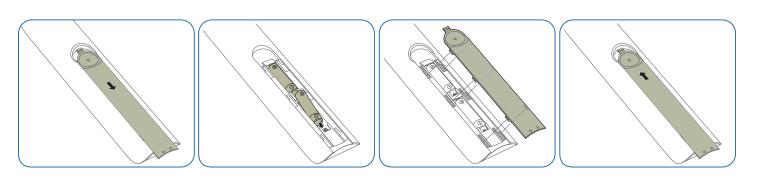

# Chapter 03 Connecting and Using a Source Device

## **Before Connecting**

## **Pre-connection Checkpoints**

- Also refer to the user guide for the source device you want to connect with. The number and location of ports available on the source device may vary.
- Do not connect the power cable until all connections are completed.
  Connecting the power cable during connection may damage the product.
- Check the types of ports at the back of the product you want to connect.

## Connecting to an Audio System

- Connecting parts may differ in different products.
- Make sure to connect the same colour connectors together. (white to white, red to red, etc.)

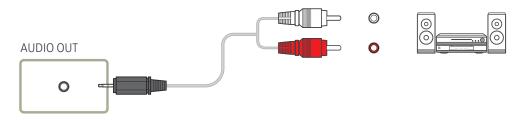

## Connecting the LAN Cable

Connecting parts may differ in different products.

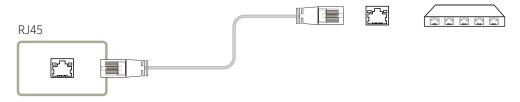

Use Cat7(\*STP Type) cable for the connection. (10/100 Mbps)
 \*Shielded Twist Pair

## Changing the Input source

#### Source

**∋** SOURCE

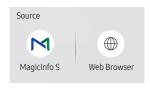

The displayed image may differ depending on the model.

You can display the screen of a source device connected to the product. Select a source from source list to display the screen of the selected source.

- The screen may not display correctly if an incorrect source is selected for the source device you want to convert to.
- MagicInfo S / URL Launcher / Web Browser

#### Web Browser

 $\supset$  SOURCE  $\rightarrow$   $\textcircled{\oplus}$  Web Browser  $\rightarrow$   $\rightleftarrows$ 

Connect the network to access the Internet from the product like accessing the Internet from a computer.

#### Settings

 $\Rightarrow$  SOURCE  $\rightarrow$  # Web Browser  $\rightarrow$   $\blacktriangle$   $\rightarrow$  Settings  $\rightarrow$   $\rightleftarrows$ 

#### Refresh Interval

Set the time for the web browser to wait before returning to the home page.

• Off / 5 min / 10 min / 15 min / 30 min

#### Zoom

Set the zoom scale to apply when the web browser is refreshed.

• 50% / 75% / 100% / 125% / 150% / 200% / 300%

#### Home Page

Set the website to display when the web browser is refreshed.

Samsung Display / Custom

#### Custom

Enter the URL to set as the home page.

Enter URL

Available only when Home Page is set to Custom.

#### **Advanced Settings**

| General                             |                                                                                                    |
|-------------------------------------|----------------------------------------------------------------------------------------------------|
| Hide Tabs and Toolbar automatically | If the browser tabs, menu or toolbar are not used for a while, they will automatically disappear. To make them appear again, move the pointer or focus to the top of the screen.  • Use / Do not use |
| Hide Cursor in Touch Mode           | Hide the cursor to prevent interference with touch operation.  • Use / Do not use                                                                                                    |
| Pop-up Blocker                      | Make your browsing experience more pleasant by blocking popup windows.  • Use / Do not use                                                                                                    |
| Reset Settings                      | All your customised Web Browser settings will be reset to their default values. Your bookmarks and history won't be affected.                                                                        |

#### Search Engine

If you enter a keyword in the URL/keyword input field, Web Browser will open the Search Results page. Choose the search engine you want to use.

• Google / Bing

| Do Not Track         | Ask websites not to track you.                                                                                  |
|----------------------|----------------------------------------------------------------------------------------------------|
|                      | Use / Do not use                                                                                                |
| Delete History       | Delete your entire browsing history.                                                                            |
|                      | Allow all sites to run JavaScript for a better browsing experience.                                             |
| avaScript            | Use / Do not use                                                                                                |
| Delete browsing data | Delete all browsing data such as cookies, cached images and data. Your bookmarks and history won't be affected. |
|                      |                                                                                                    |
|                      |                                                                                                    |
| Encoding             |                                                                                                    |
| Encoding             | Choose an encoding method for web pages. The current setting is Auto.                                           |
|                      |                                                                                                    |
|                      | is Auto.                                                                                                    |

# Chapter 04 Multiple Display Control

Control multiple display devices connected to a PC simultaneously.

## **Cable Connection**

#### RS232C Cable

| Interface      | RS232C (9 pins)                    |
|----------------|------------------------------------|
| Pin            | TxD (No.2), RxD (No.3), GND (No.5) |
| Bit rate       | 9600 bps                           |
| Data bits      | 8 bit                              |
| Parity         | None                               |
| Stop bit       | 1 bit                              |
| Flow control   | None                               |
| Maximum length | 15 m (only shielded type)          |
|                |                                    |

#### • Pin assignment

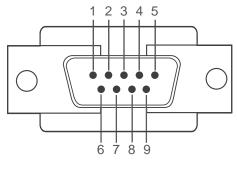

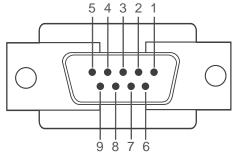

<Male type>

<Female type>

| Pin | Signal                |
|-----|-----------------------|
| 1   | Detect data carrier   |
| 2   | Received data         |
| 3   | Transmitted data      |
| 4   | Prepare data terminal |
| 5   | Signal ground         |

| Pin | Signal           |
|-----|------------------|
| 6   | Prepare data set |
| 7   | Send request     |
| 8   | Clear to send    |
| 9   | Ring indicator   |
|     |                  |

#### • RS232C cable Connector: 9-Pin D-Sub to Stereo Cable

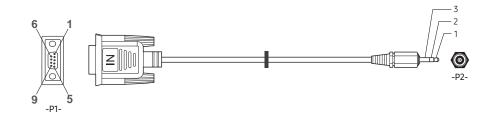

| -P1-      |     | -P1- |          | -P2- |     | -P2-   |
|-----------|-----|------|----------|------|-----|--------|
|           | Rx  | 3    | <b>←</b> | 1    | Tx  | STEREO |
| Male type | Tx  | 2    | <b>←</b> | 2    | Rx  | PLUG   |
|           | Gnd | 5    | <b>←</b> | 3    | Gnd | (3.5ø) |

## LAN Cable

• Pin assignment

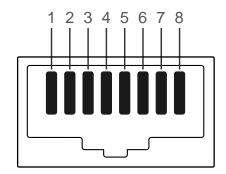

| Pin No | Standard Colour  | Signal |
|--------|------------------|--------|
| 1      | White and orange | TX+    |
| 2      | Orange           | TX-    |
| 3      | White and green  | RX+    |
| 4      | Blue             | NC     |
| 5      | White and blue   | NC     |
| 6      | Green            | RX-    |
| 7      | White and brown  | NC     |
| 8      | Brown            | NC     |

#### • Connector: RJ45

## Direct LAN cable (PC to HUB)

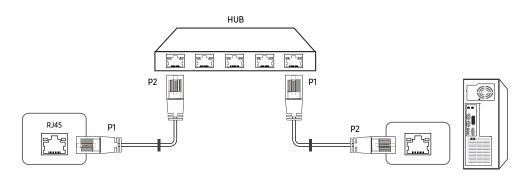

| Signal | P1 |          | P2 | Signal |
|--------|----|----------|----|--------|
| TX+    | 1  | <b>←</b> | 1  | TX+    |
| TX-    | 2  | <b>←</b> | 2  | TX-    |
| RX+    | 3  | <b>←</b> | 3  | RX+    |
| RX-    | 6  | <b>←</b> | 6  | RX-    |

## Cross LAN cable (PC to PC)

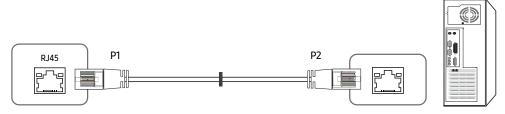

| Signal | P1 |          | P2 | Signal |
|--------|----|----------|----|--------|
| TX+    | 1  | <b>←</b> | 3  | RX+    |
| TX-    | 2  | <b>←</b> | 6  | RX-    |
| RX+    | 3  | <b>←</b> | 1  | TX+    |
| RX-    | 6  | <b>+</b> | 2  | TX-    |

## Connection

- Ensure you connect each of the adapters to the correct RS232C IN or OUT port on the product.
- Connection 1

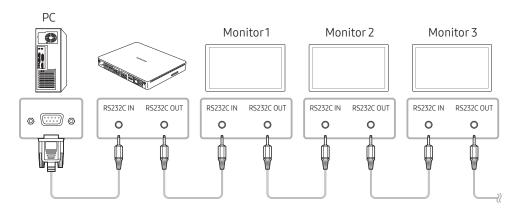

#### • Connection 2

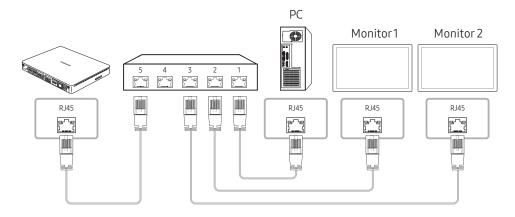

#### • Connection 3

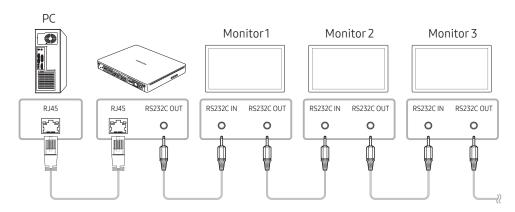

## **Control Codes**

#### Viewing control state (Get control command)

| Header | Command      | ID | Data length | Checksum   |
|--------|--------------|----|-------------|------------|
| 0xAA   | Command type | טו | 0           | CHECKSUIII |

## Controlling (Set control command)

| Header | Command      | ID | Data length | Data  | Checksum   |
|--------|--------------|----|-------------|-------|------------|
| 0xAA   | Command type | ID | 1           | Value | CHECKSUIII |

#### Command

| No. | Command type         | Command | Value range |
|-----|----------------------|---------|-------------|
| 1   | Power control        | 0x11    | 0~1         |
| 2   | Volume control       | 0x12    | 0~100       |
| 3   | Input source control | 0x14    | -           |
| 4   | Safety Lock          | 0x5D    | 0~1         |

• All communications take place in hexadecimals. The checksum is calculated by adding up all values except the header. If a checksum adds up to be more than 2 digits as shown below (11+FF+01+01=112), the first digit is removed.

#### E.g. Power On & ID=0

| Header | Command | ID   | Data length | Data 1  | Chacksum |  |
|--------|---------|------|-------------|---------|----------|--|
| 0xAA   | 0x11    | טו   | 1           | "Power" | Checksum |  |
|        |         |      |             |         |          |  |
| Header | Command | ID   | Data length | Data 1  | 12       |  |
| 0xAA   | 0x11    | טו [ | 1           | 1       | 12       |  |

• To control all devices connected by a serial cable simultaneously irrespective of IDs, set the ID as "0xFE" and transmit commands. Commands will be executed by each device but ACK will not respond.

#### Power control

• Function A product can be powered on and off using a PC.

• Viewing power state (Get Power ON / OFF Status)

| Header | Command | ID | Data length | Checksum   |
|--------|---------|----|-------------|------------|
| 0xAA   | 0x11    | טו | 0           | CHECKSUIII |

• Setting power ON/Off (Set Power ON / OFF)

| Header | Command | ID | Data length | Data    | Checksum  |
|--------|---------|----|-------------|---------|-----------|
| 0xAA   | 0x11    | טו | 1           | "Power" | Checksuin |

"Power": Power code to be set on a product.

1: Power ON

0: Power OFF

Ack

| Header | Command | ID | Data length | Ack/Nak | r-CMD | Val1    | Checksum   |
|--------|---------|----|-------------|---------|-------|---------|------------|
| 0xAA   | 0xFF    | טו | 3           | 'A'     | 0x11  | "Power" | CHECKSUIII |

"Power": Power code to be set on a product.

Nak

| Header | Command | ID | Data length | Ack/Nak | r-CMD | Val1  | Checksum   |
|--------|---------|----|-------------|---------|-------|-------|------------|
| 0xAA   | 0xFF    | טו | 3           | 'N'     | 0x11  | "ERR" | CHECKSUIII |

<sup>&</sup>quot;ERR": A code showing what error has occurred.

#### Volume control

• Function
The volume of a product can be adjusted using a PC.

• Viewing volume state (Get Volume Status)

| Header | Command | ID | Data length | Checksum |
|--------|---------|----|-------------|----------|
| 0xAA   | 0x12    | טו | 0           | Checksum |

• Setting the volume (Set Volume)

| Header | Command | ID    | Data length | Data     | Checksum   |
|--------|---------|-------|-------------|----------|------------|
| 0xAA   | 0x12    | ID ID | 1           | "Volume" | CHECKSUIII |

"Volume": Volume value code to be set on a product. (0-100)

Ack

| Header | Command | ID | Data length | Ack/Nak | r-CMD | Val1     | Checksum  |
|--------|---------|----|-------------|---------|-------|----------|-----------|
| 0xAA   | 0xFF    | טו | 3           | 'A'     | 0x12  | "Volume" | Checksuin |

"Volume": Volume value code to be set on a product. (0-100)

Nak

| Header | Command | ID | Data length | Ack/Nak | r-CMD | Val1  | Checksum  |
|--------|---------|----|-------------|---------|-------|-------|-----------|
| 0xAA   | 0xFF    | טו | 3           | 'N'     | 0x12  | "ERR" | Checksuin |

<sup>&</sup>quot;ERR" : A code showing what error has occurred.

#### Input source control

- Function
  The input source of a product can be changed using a PC.
- Viewing input source state (Get Input Source Status)

| Header | Command | ID | Data length | Checksum   |
|--------|---------|----|-------------|------------|
| 0xAA   | 0x14    | טו | 0           | CHECKSUIII |

• Setting the input source (Set Input Source)

| Header | Command | ID | Data length | Data           | - Checksum |
|--------|---------|----|-------------|----------------|------------|
| 0xAA   | 0x14    | טו | 1           | "Input Source" | CHECKSUIII |

"Input Source": An input source code to be set on a product.

| 0x60 | MagicInfo S  |
|------|--------------|
| 0x65 | Web Browser  |
| 0x63 | URL Launcher |

DVI\_video, HDMI1\_PC and HDMI2\_PC cannot be used with the Set command. They only respond to "Get" commands.

Ack

| Header | Command |    | Data length | Ack/Nak | r-CMD | Val1              |          |
|--------|---------|----|-------------|---------|-------|-------------------|----------|
| 0xAA   | 0xFF    | ID | 3           | 'A'     | 0x14  | "Input<br>Source" | Checksum |

<sup>&</sup>quot;Input Source": An input source code to be set on a product.

Nak

| Header | Command | ID | Data length | Ack/Nak | r-CMD | Val1  | Checksum   |
|--------|---------|----|-------------|---------|-------|-------|------------|
| 0xAA   | 0xFF    | טו | 3           | 'N'     | 0x14  | "ERR" | CHECKSUIII |

<sup>&</sup>quot;ERR": A code showing what error has occurred.

### Safety Lock

Function

PC can be used to turn the Safety Lock On function on or off on a product.

This control is available regardless of whether or not the power is turned on.

• Viewing the safety lock state (Get Safety Lock Status)

| Header | Command | ID | Data length | Checksum   |
|--------|---------|----|-------------|------------|
| 0xAA   | 0x5D    | טו | 0           | CHECKSUIII |

• Enabling or disabling safety lock (Set Safety Lock Enable / Disable)

| Header | Command | ID | Data length | Data          | Checksum   |
|--------|---------|----|-------------|---------------|------------|
| 0xAA   | 0x5D    | ID | 1           | "Safety Lock" | CHECKSUIII |

"Safety Lock": Safety lock code to be set on a product

1: ON

0: OFF

Ack

| Header | Command | ID | Data<br>length | Ack/Nak | r-CMD | Val1          | Checksum |
|--------|---------|----|----------------|---------|-------|---------------|----------|
| 0xAA   | 0xFF    |    | 3              | 'A'     | 0x5D  | "Safety Lock" |          |

<sup>&</sup>quot;Safety Lock": Safety lock code to be set on a product

Nak

| Header | Command | ID | Data<br>length | Ack/Nak | r-CMD | Val1  | Checksum |
|--------|---------|----|----------------|---------|-------|-------|----------|
| 0xAA   | 0xFF    |    | 3              | 'N'     | 0x5D  | "ERR" |          |

<sup>&</sup>quot;ERR": A code showing what error has occurred.

## **Using MDC**

Multiple display control "MDC" is an application that allows you to easily control multiple display devices simultaneously using a PC.

For details on how to use the MDC programme, refer to Help after installing the programme. The MDC programme is available on the website. (http://displaysolutions.samsung.com)

- If you press the **On** or **Off** button located at the top left of the screen, the product checks its status for about one minute. To run other commands, try after the one minute.
- For details on how to connect devices for multiple display control, refer to page 24.

## MDC Programme Installation/Uninstallation

Installing and uninstalling steps can vary depending on the OS.

#### Installation

- MDC installation can be affected by the graphics card, mother board and network conditions.
- 1 Click the MDC Unified installation programme.
- 2 Click "Next".
- 3 When the "Welcome to the InstallShield Wizard for MDC\_Unified" screen appears, click "Next".
- 4 In the "License Agreement" window displayed, select "I accept the terms in the license agreement" and click "Next".
- 5 In the displayed "Customer Information" window, fill out all the information fields and click "Next".
- 6 In the displayed "Destination Folder" window, select the directory path you want to install the programme in and click "Next".
  - If the directory path is not specified, the programme will be installed in the default directory path.

- 7 In the displayed "Ready to Install the Program" window, check the directory path to install the programme in and click "Install".
- 8 Installation progress will be displayed.
- 9 Click "Finish" in the displayed "InstallShield Wizard Complete" window.
  - Select "Launch the program" and click "Finish" to run the MDC programme immediately.
- 10 The MDC Unified shortcut icon will be created on the desktop after installation.
  - The MDC execution icon may not be displayed depending on the PC system or product specifications.
  - Press F5 if the execution icon is not displayed.

#### Uninstallation

- 1 Select Settings → Control Panel on the Start menu and double-click Add/Delete Program.
- 2 Select MDC Unified from the list and click Change/Remove.

## Chapter 05 Player feature

Accessible using the fi button on the remote control.

## Player

Play a range of content such as channels with schedules assigned, templates or files.

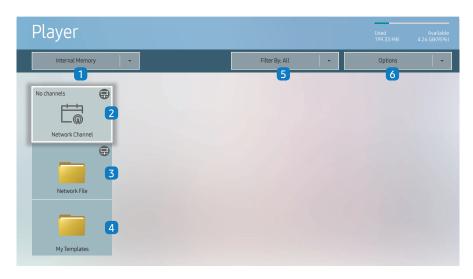

- ${\rlap/ {\it L}}$  The displayed image may differ depending on the model.
- To use the Player feature, set Play via to MagicInfo in System.
  (Ⅲ MENU → System → Play via → MagicInfo)
- You must set Clock Set before you can use this feature.

| No. | Description                                                                                                    |  |  |
|-----|----------------------------------------------------------------------------------------------------|--|--|
| 1   | Select between internal or external memory.                                                                                                    |  |  |
| 2   | <ul> <li>Play content, templates and schedules configured on the server.</li> <li>You can view whether the server is connected (approval) in the Player screen. To view whether the server is connected when a Network Channel is running, press INFO on the remote control.</li> <li>Select Network Channel from the Player screen. The No channels message appears if no channel has been registered in Network Channel.</li> <li>Network Channel will run.</li> </ul> |  |  |
| 3   | Play content stored on the server.                                                                                                    |  |  |
| 4   | Play templates stored in My Templates folder in the Internal Memory.                                                                                                    |  |  |
| 5   | Select a content type as criterion to search for a desired content list.                                                                                                    |  |  |
| 6   | Set different options for Player.                                                                                                    |  |  |

## Viewing content

- 1 Select either internal or external memory. The files saved in the selected memory appear.
- 2 Select the desired file. The content appears on the screen. (For more information on compatible file formats, see the "File formats compatible with Player" section.)

## When content is running

#### Control buttons on the remote control

You can play, pause, or skip the content on the playlist by pressing buttons on the remote control.

| Button          | Function                                                |
|-----------------|---------------------------------------------------------|
| TOOLS           | Brings up the menu bar.                                 |
| INFO            | Displays the general information of the content.        |
| <b>•</b>        | Goes to next file or page.                              |
| •               | Goes to previous file or page.                          |
| €/ <b>▶</b> /II | Plays or pauses slide show or video content.            |
|                 | Stops displaying content and goes to the Player screen. |
| 44              | Rewinds the video content.                              |
| <b>&gt;&gt;</b> | Fast forwards the video content.                        |

#### Available menu

Press the TOOLS button on the remote control during content playback to configure settings.

| Menu                    | Description                                                      |
|-------------------------|------------------------------------------------------------------|
| Playlist                | View a list of content items currently playing.                  |
| Channel List            | Network Channel / Internal Channel / USB                         |
| Sound Mode              | Customises the audio settings for the content currently playing. |
| Repeat All / Repeat One | Set the repeat mode.                                             |
| Background Music        | Set the background music to be played when content is running.   |
| Reset                   | Reset the background music.                                      |
| Pause                   | Pause the background music.                                      |
| Prev                    | Play the previous background music on the list.                  |
| Next                    | Play the next background music on the list.                      |

Reset, Pause, Prev, Next only appear when the background music is set.

If the name of a folder is too long on the USB, you cannot select the folder.

### File Formats Compatible with Player

- Supported file systems include FAT32 and NTFS.
- A file with a vertical and horizontal resolution larger than the maximum resolution cannot be played. Check the vertical and horizontal resolution of the file.
- Check the supported video and audio Codec types and Versions.
- Check the supported file versions.
  - PowerPoint version up to 97 2013 is supported
- **Ø** For USB-Internal Memory file transfer, click Options → Send.
  - Location of template files
    - Internal Memory → USB transfer: USB → under MagicinfoSlide folder
    - USB → Internal Memory transfer: Internal Memory → under My Templates folder
  - Location of other files (non-template)
    - Internal Memory → USB transfer: USB → under MagicinfoSlide folder
    - USB → Internal Memory transfer: Under the root folder

#### Network Schedule Multiframe

#### Playback restrictions

- 1 to 3 FHD video files can be played simultaneously or only one UHD video file and one FHD video file at a time. In portrait playback mode, 3 FHD video files can be played simultaneously or only one UHD video file at a time.
- For Office files (PPT and Word files) and PDF files, only one file type is supported at a time.
- LFD(\*.LFD) files are not supported.

#### Sound output restrictions

- More than one sound output cannot be used.
- Playback priority: network BGM → local BGM → video file in the main frame selected by the user
  - Network BGM: Settings can be configured when creating a server schedule.
  - Local BGM: BGM settings can be configured using the tools displayed after the TOOLS button is pressed during Player playback.
  - User-selected main frame: Main frame settings can be configured when creating a server schedule.

#### Template files(\*.LFD)

#### Restrictions

- Check that you have Contents and Schedules folders published to the USB storage device.
  - 🙋 A properly published content appears as Published Content 🖭 in the USB device.
  - When copying a content you published to a USB device (Published Content ) to the Internal Memory, the content appears in Internal Memory as Published Content only. Contents and Schedules folders are not visible under Internal Memory.

#### Playback restrictions

- A maximum of two video (Video) files can be played.
- For Office files (PPT and Word files) and PDF files, only one file type is supported at a time.
- When playing more than one video files simultaneously, make sure that the display areas are not overlapping one another.

#### Sound output restrictions

- More than one sound output cannot be used.
- Playback priority: network BGM → local BGM → video file in the main frame selected by the user

## Content

| File Extension           | Container                             | Video Codec                                                       | Resolution | Frame rate<br>(fps)            | Bit rate<br>(Mbps)          | Audio Codec |                                                  |
|--------------------------|---------------------------------------|-------------------------------------------------------------------|------------|--------------------------------|-----------------------------|-------------|--------------------------------------------------|
| *.avi<br>*.mkv           |                                       | H.264 BP/MP/HP                                                    | 4096x2160  | 4096x2160: 30<br>3840x2160: 60 | 60                          |             |                                                  |
| *.asf<br>*.wmv           |                                       | HEVC (H.265 - Main, Main10)                                       |            | 60                             | 80                          |             |                                                  |
| *.mp4                    | AVI                                   | Motion JPEG                                                       | 3840x2160  | 30                             | 80                          | AC3         |                                                  |
| *.mov<br>*.3gp           | MKV<br>ASF<br>MP4                     | MVC MPEG4 SP/ASP                                                  | 1920x1080  |                                | AAC<br>HE-AAC<br>WMA<br>DD+ |             |                                                  |
| *.vro<br>*.mpg           | 3GP<br>MOV                            | Window Media Video v9 (VC1)  MPEG2                                |            | 60                             |                             | HE-AAC      |                                                  |
| *.mpeg<br>*.ts           | FLV<br>VRO<br>VOB<br>PS<br>TS<br>SVAF | MPEG2                                                             |            |                                |                             | DD+         |                                                  |
| *.tp<br>*.trp<br>*.mov   |                                       | Microsoft MPEG-4 v1, v2, v3 Window Media Video v7(WMV1), v8(WMV2) |            | 1920x1080                      |                             | 20          | Dolby TrueHD<br>MPEG(MP3)<br>G.711(A-Law, μ-Law) |
| *.flv<br>*.vob           |                                       | H 263 Sorenson                                                    |            | 30                             | OPUS                        | •           |                                                  |
| *.svi<br>*.m2ts<br>*.mts |                                       | VP6                                                               |            |                                |                             |             |                                                  |
| * wab m                  | 14/11/4                               | VP8                                                               | 1920x1080  | 60                             | 20                          | V. 1:       |                                                  |
| *.webm                   | WebM                                  | VP9                                                               | 3840x2160  | 3840x2160: 60                  | 80                          | Vorbis      |                                                  |
| *.rmvb                   | RMVB                                  | RV8/9/10 (RV30/40)                                                | 1920x1080  | 60                             | 20                          | RealAudio 6 |                                                  |

| Video                                                                                                    | Audio                                                                                                    | Image                                                                                                    |
|----------------------------------------------------------------------------------------------------|----------------------------------------------------------------------------------------------------|----------------------------------------------------------------------------------------------------|
| <ul> <li>3D video is not supported.</li> <li>Content with a resolution larger than the resolution specified in the table above is not supported.</li> <li>Video content with a Bit rate or Frame rate larger than the rate specified in the table above can cause choppy video during playback.</li> <li>Video content will not play, or not play correctly, if there is an error in the content or the container.</li> <li>Some USB/digital camera devices may not be compatible with the player.</li> <li>Supports up to H.264, Level 4.1</li> <li>H.264 FMO / ASO / RS, VC1 SP / AP L4 and AVCHD are not supported.</li> <li>For all Video codecs except MVC, VP8, VP6:         <ul> <li>Below 1280 x 720: 60 frame max</li> <li>Above 1280 x 720: 30 frame max</li> </ul> </li> <li>GMC 2 or higher is not supported.</li> <li>Supports only BD MVC Spec.</li> <li>When a single video file is playing, Seamless mode is not supported under the following conditions:         <ul> <li>Incompatible codec (MVC, VP3, MJPEG) ↔ Incompatible codec</li> <li>Incompatible codec ↔ Compatible codec</li> <li>The resolution is different from that of the monitor</li> <li>The frequency is different from that of the monitor</li> </ul> </li> </ul> | <ul> <li>Audio content with a Bit rate or Frame rate larger than the rate specified in the table above can cause choppy audio during playback.</li> <li>Audio content will not play, or not play correctly, if there is an error in the content or the container.</li> <li>Some USB/digital camera devices may not be compatible with the player.</li> <li>Supports up to WMA 10 Pro 5.1 channel. WMA lossless audio is not supported.</li> <li>QCELP, AMR NB/WB are not supported.</li> </ul> | <ul> <li>Compatible image file format: JPEG, PNG, BMP         32-bit, 24-bit and 8-bit BMP files are supported.</li> <li>Supported maximum resolution: 4096 x 4096</li> <li>Supported maximum file size: 20MB</li> <li>Supported Slideshow Effect: 9 effects         (Fade1, Fade2, Blind, Spiral, Checker, Linear, Stairs, Wipe, Random)</li> </ul> |

| Power Point                                                                                                    | PDF                                                                                                    | WORD                                                                                                    |
|----------------------------------------------------------------------------------------------------|----------------------------------------------------------------------------------------------------|----------------------------------------------------------------------------------------------------|
| <ul> <li>Compatible document file formats         <ul> <li>Extension: ppt, pptx</li> <li>Version: Office 97 ~ Office 2013</li> </ul> </li> <li>Functions not supported         <ul> <li>Animation effect</li> <li>3D shapes (which will be displayed in 2D)</li> <li>Header and footer (some subitems are not supported)</li> <li>Word Art</li> <li>Align                 A group alignment error may occur</li> </ul> </li> <li>Office 2007         <ul> <li>SmartArt is not fully supported. 97 out of 115 subitems are supported.</li> <li>Object insertion</li> <li>Half-width characters</li> <li>Letter spacing</li> <li>Charts</li> <li>Vertical text                 Some subitems are not supported</li> <li>Slide notes and handout</li> </ul> </li> </ul> | <ul> <li>Compatible document file formats         <ul> <li>Extension: pdf</li> </ul> </li> <li>Functions not supported         <ul> <li>Content less than 1 pixel not supported because of performance degradation issue.</li> <li>Masked Image, Tiled Image content not supported.</li> <li>Content with Rotated Text, not supported.</li> <li>3D Shadow Effects not supported.</li> <li>Some characters not supported             <ul> <li>(Special characters may be corrupted)</li> </ul> </li> </ul> </li> </ul> | <ul> <li>Compatible document file formats         <ul> <li>Extension: .doc, .docx</li> <li>Version: Office 97 ~ Office 2013</li> </ul> </li> <li>Functions not supported         <ul> <li>Page background effect</li> <li>Some paragraph styles</li> </ul> </li> <li>Word Art         <ul> <li>Align</li> <li>A group alignment error may occur</li> </ul> </li> <li>3D shapes (which will be displayed in 2D)</li> <li>Office 2007         <ul> <li>SmartArt is not fully supported. 97 out of 115 subitems are supported.</li> <li>Charts</li> <li>Half-width characters</li> <li>Letter spacing</li> <li>Vertical text</li> <li>Some subitems are not supported</li> </ul> </li> <li>Slide notes and handout</li> </ul> |

## Schedule

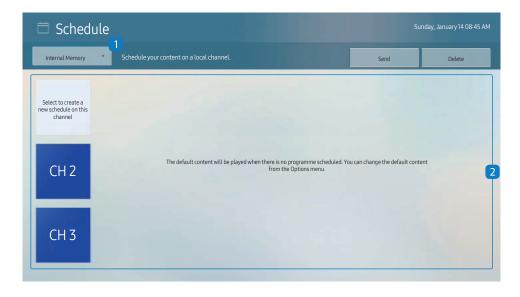

The displayed image may differ depending on the model.

You can check the schedule imported from a selected storage device.

| No. | Description                                           |
|-----|-------------------------------------------------------|
| 1   | Select the saved location of the schedule.            |
| 2   | Create/Edit/Delete/View schedule of content playback. |

## **Clone Product**

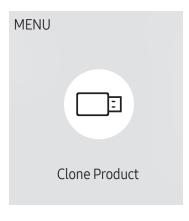

Export settings on the product to an external storage device. You can also import settings from an external storage device.

This option is useful when assigning the same settings to several products.

#### When a duplicate file is not found on the external storage device

- 1 Connect the external storage device, then run the Clone Product function.
- 2 The No cloning file found on the external storage device. Export this device's settings to the external storage device? message appears.
- **3** Select Export to export the settings.

#### When a duplicate file is found on the external storage device

- 1 Connect the external storage device, then run the Clone Product function.
- 2 The Cloning file found. Please select an option. message appears.
  Run the Import from External Storage or Export to External Storage function.
  - Import from External Storage: Copy settings saved on an external storage device to the product.
  - Export to External Storage: Copy settings on the product to an external storage device.
  - After configuration is complete, the product is rebooted automatically.

# **ID Settings**

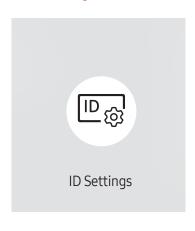

The displayed image may differ depending on the model.

Assign an ID to a set.

#### **Device ID**

Set a unique ID number for each product. (Range: 0~224)

#### Device ID Auto Set

This feature automatically allots an ID number to a device connected via an RS232C cable.

This function is only available on the first device within an RS-232C daisy chain.

#### PC Connection Cable

Select which type of cable you are using to connect the display to the PC.

- RS232C cable Communicate with MDC via the RS232C cable.
- RJ-45 (LAN)/Wi-Fi Network
  Communicate with MDC via the RJ45 cable.

# **Network Status**

Check the current network and Internet connection.

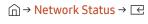

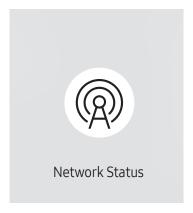

The displayed image may differ depending on the model.

# On/Off Timer

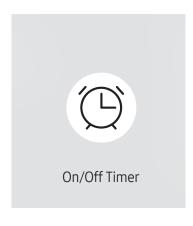

The displayed image may differ depending on the model.

✓ You must set Clock Set before you can use this feature.

#### On Timer

Set On Timer so that your product turns on automatically at a time and on a day of your choice.

The power is turned on with the specified volume or input source.

On Timer: Set the on timer by making a selection from one of the seven options. Ensure you set the current time first.

#### (On Timer 1 ~ On Timer 7)

- While the internal/USB memory option can be used with **On Timer** for **MagicInfo** mode, it is recommended to use an internal memory.
- Proper operation of On Timer feature cannot be guaranteed if used with a battery powered USB device, which can take longer to be recognised.
- Setup: Select Off, Once, Everyday, Mon~Fri, Mon~Sat, Sat~Sun or Manual. If you select Manual, you can choose the days you want On Timer to turn on your product.
  - The check mark indicates days you've selected.
- Time: Set the hour and minute. Use the number buttons or the up and down arrow keys to enter numbers. Use the left and right arrow buttons to change entry fields.
- Volume: Set the desired volume level. Use the up and down arrow buttons to change the volume level.
- Source: Select the input source of your choice.
- Content (when the Source is set to Internal/USB for MagicInfo mode): From the USB device or internal memory, select a file (e.g. music, photo, or video) to play just after the product is turned on.

#### Off Timer

Set the off timer (Off Timer) by making a selection from one of the seven options. (Off Timer 1 ~ Off Timer 7)

- Setup: Select Off, Once, Everyday, Mon~Fri, Mon~Sat, Sat~Sun or Manual. If you select Manual, you can choose the days you want Off Timer to turn off your product.
  - The check mark indicates days you've selected.
- Time: Set the hour and minute. Use the number buttons or the up and down arrow keys to enter numbers. Use the left and right arrow buttons to change entry fields.

#### **Holiday Management**

Timer will be disabled during a period specified as a holiday.

Add Holiday: Specify the period you want to add as a holiday.
 Select the start and end dates of the holiday you want to add using the ▲/▼ buttons, and click the Done button.

The period will be added to the list of holidays.

- Start Date: Set the start date of the holiday.
- End Date: Set the end date of the holiday.
- Delete: Delete selected items from the list of holidays.
- Edit: Select a holiday item and then change the date.
- Set Applied Timer: Set the On Timer and Off Timer to not activate on public holidays.
  - Press ☐ to select the On Timer and Off Timer settings you do not want to activate.
  - The selected On Timer and Off Timer will not activate.

# **URL Launcher**

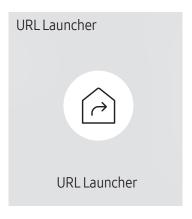

The displayed image may differ depending on the model.

For details on how to use the **URL Launcher** feature, contact the dealer the product was purchased from.

To use the URL Launcher feature, set Play via to URL Launcher in System.
(Ⅲ MENU → System → Play via → URL Launcher)

# **URL Launcher Settings**

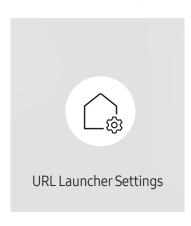

- For details on how to use the **URL Launcher** feature, contact the dealer the product was purchased from.
- Install Web App: Enter URL to install the web application.
- Install from USB Device: Install the web application from the USB storage device.
- Uninstall: Remove the installed web application.
- Timeout Setting: Set the timeout period for connecting to the URL.
- Developer Mode: Enable developer mode.

# Chapter 06 OnScreen Display

# **Display Orientation**

**III** MENU → OnScreen Display → Display Orientation → **!** 

**Display Orientation** 

Onscreen Menu Orientation Landscape

#### **Onscreen Menu Orientation**

Select whether the onscreen menu should be displayed in landscape or portrait orientation.

- Landscape: Display the menu in landscape mode.
- Portrait: Display the menu in portrait mode on the right side of the product screen.

#### **Screen Protection**

**III** MENU → OnScreen Display → Screen Protection → **I** 

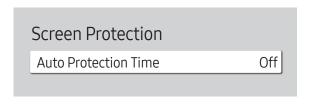

The displayed image may differ depending on the model.

# Auto Protection Time

If the screen displays a still image for a certain period of time you define, the product activates the screen saver to prevent the formation of burnt in ghost images on the screen.

• Off / 2 hours / 4 hours / 6 hours / 8 hours / 10 hours

# Message Display

 $\blacksquare \hspace{-0.1cm} \blacksquare \hspace{-0.1cm} \mathsf{MENU} \to \mathsf{OnScreen} \hspace{-0.1cm} \mathsf{Display} \to \mathsf{Message} \hspace{-0.1cm} \mathsf{Display} \to \blacksquare \hspace{-0.1cm} \blacksquare$ 

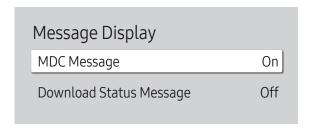

The displayed image may differ depending on the model.

### MDC Message

Select whether to display the MDC OSD when the product is controlled by the MDC.

Off / On

## Download Status Message

Select to display the status when downloading content from a server or other device.

Off / On

# Language

**III** MENU → OnScreen Display → Language → **I** 

OnScreen Display

Language English

# Reset OnScreen Display

 $\blacksquare \hspace{-0.1cm} \blacksquare \hspace{-0.1cm} \mathsf{MENU} \to \mathsf{OnScreen} \hspace{-0.1cm} \mathsf{Display} \to \mathbb{R} \\ \mathsf{Reset} \hspace{-0.1cm} \mathsf{OnScreen} \hspace{-0.1cm} \mathsf{Display} \to \mathbb{R} \\ \mathsf{Display} \to \mathbb{R} \\ \mathsf{Displ$ 

OnScreen Display
Reset OnScreen Display

#### Set the menu language.

A change to the language setting will only be applied to the onscreen menu display. It will not be applied to other functions on your PC.

This option returns the current settings under OnScreen Display to the default factory settings.

# Chapter 07 Sound Adjustment

Configure the **Sound** settings for the product.

## Sound Mode

**III** MENU → Sound → Sound Mode → **I** ←

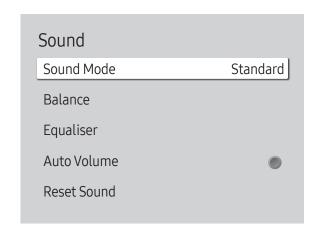

The displayed image may differ depending on the model.

You can select a sound mode to suit your personal preferences.

- Standard: Selects the normal sound mode.
- Music: Emphasises music over voices.
- Movie: Provides the best sound for movies.
- Clear Voice: Emphasises voices over other sounds.
- Amplify: Increase the intensity of high-frequency sound to allow a better listening experience for the hearing impaired.

#### Balance

 $\blacksquare$  MENU  $\rightarrow$  Sound  $\rightarrow$  Balance  $\rightarrow$   $\boxdot$ 

Adjust speaker volume levels for sound balance optimisation.

- Balance L/R: Adjusts the balance between the left and right speaker.
- Reset: Resets the balance to its default settings.

# Equaliser

 $\blacksquare$  MENU  $\rightarrow$  Sound  $\rightarrow$  Equaliser  $\rightarrow$   $\blacksquare$ 

Adjust the equaliser to customise the volume and pitch, and enhance the richness of the sound output.

- 100 Hz / 200 Hz / 500 Hz / 1 kHz / 2 kHz / 5 kHz / 10 kHz (Bandwidth Adjustment): Adjusts the level of specific bandwidth frequencies.
- Reset: Resets the equaliser to its default settings.
- Available only when Sound Mode is set to Standard

## **Auto Volume**

 $\blacksquare$  MENU  $\rightarrow$  Sound  $\rightarrow$  Auto Volume  $\rightarrow$   $\blacksquare$ 

Automatically adjusts the volume level when you change video sources or content so the level remains the same.

• Off ( ) / On ( )

To use the volume control of a connected source device, set Auto Volume to Off.

#### **Reset Sound**

III MENU → Sound → Reset Sound → 🖃

Reset all sound settings to the factory defaults.

# Chapter 08 Network

# **Network Status**

**III** MENU → Network → Network Status → **!** 

You can check the current network and Internet status.

# **Open Network Settings**

**III** MENU → Network → Open Network Settings → **I** 

Configure network settings to connect to an available network.

# Network Type

Wireless / Wired

#### Network Settings (Wired)

#### Connecting to a Wired Network

There are three ways to attach your product to your LAN using cable.

 You can attach your product to your LAN by connecting the LAN port on the back of your product to an external modem using a LAN cable.
 See the diagram below.

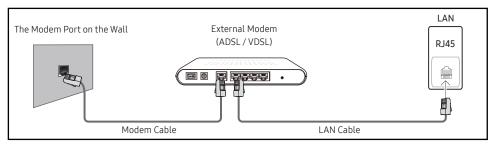

 You can attach your product to your LAN by connecting the LAN port on the back of your product to an IP Sharer which is connected to an external modem. Use LAN cable for the connection. See the diagram below.

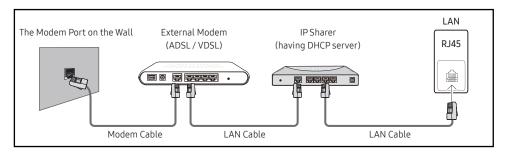

- Depending on how your network is configured, you may be able to attach your product to your LAN by connecting the LAN port on the back of your product directly to a network wall outlet using a LAN cable.
  - See the diagram below. Note that the wall outlet is attached to a modem or router elsewhere in your house.

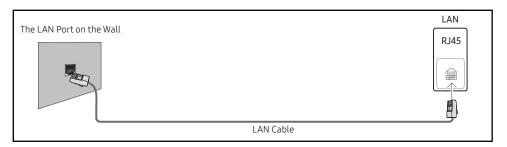

If you have a Dynamic Network, you should use an ADSL modem or router that supports the Dynamic Host Configuration Protocol (DHCP). Modems and routers that support DHCP automatically provide the IP address, subnet mask, gateway, and DNS values your product needs to access the Internet so you do not have to enter them manually. Most home networks are Dynamic Networks.

Some networks require a Static IP address. If your network requires a Static IP address, you must enter the IP address, subnet mask, gateway, and DNS values manually on your product IP Settings when you set up the network connection. To get the IP address, subnet mask, gateway, and DNS values, contact your Internet Service Provider (ISP).

If you have a Windows computer, you can also get these values through your computer.

- You can use ADSL modems that support DHCP if your network requires a Static IP address.

Set the network connection to use Internet services such as perform software upgrades.

#### Automatic Open Network Settings (Wired)

Connect to the network using a LAN cable.

Make sure a LAN cable is connected first.

#### How to set up automatically

- 1 Set Network Type to Wired from the Open Network Settings page.
- 2 The network test screen appears and verifies the network connection.
  When the connection has been verified, the "Success! Your device is connected to the Internet. If you have any problems using online services, please contact your Internet service provider." message appears.
- If the connection process fails, check the LAN port connection.
- If the automatic process cannot find the network connection values or if you want to set the connection manually, go to the next section(Manual Open Network Settings (Wired)).

#### Manual Open Network Settings (Wired)

Offices may use static IP addresses.

If this is the case, ask the network administrator for the IP address, subnet mask, gateway and DNS server address. Enter these values manually.

#### **Getting the Network Connection Values**

To view the Network connection values on most Windows computers, follow these steps.

- 1 Right click the Network icon on the bottom right of the screen.
- 2 In the pop-up menu that appears, click Status.
- 3 On the dialog that appears, click the **Support** tab.
- 4 On the Support Tab, click the Details button. The Network connection values are displayed.
- The path to the settings depends on the installed OS.

#### How to set up manually

- 1 Set Network Type to Wired from the Open Network Settings page.
- 2 The network test screen appears and the verification process starts. Press Cancel. The verification process stops.
- 3 Select IP Settings on network connection screen. The IP Settings screen appears.
- 4 Select the field at the top, press ⊡, and then set IP setting to Enter manually. Repeat the entry process for each field in the IP Address.
  - Setting IP setting to Enter manually automatically changes DNS setting to Enter manually.
- 5 When done, select OK at the bottom of the page, and then press ☐. The network test screen appears and the verification process starts.
- 6 When the connection has been verified, the "Success! Your device is connected to the Internet. If you have any problems using online services, please contact your Internet service provider." message appears.

#### Network Settings (Wireless)

#### Connecting to a Wireless Network

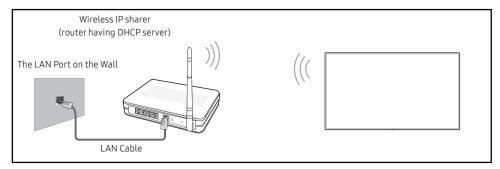

Samsung recommends using IEEE 802.11n. When you play video over a network connection, the video may not play smoothly.

- Select a channel for the wireless IP sharer that is not currently being used. If the channel set for the wireless IP sharer is currently being used by another device nearby, this will result in interference and communication failure.
- Your product supports only the following wireless network security protocols.

  If you select the Pure High-throughput (Greenfield) 802.11n mode and the Encryption type is set to WEP, TKIP or TKIP AES (WPS2Mixed) on your AP or wireless router, Samsung products will not support a connection in compliance with new Wi-Fi certification specifications.
- If your wireless router supports WPS (Wi-Fi Protected Setup), you can connect to the network via PBC (Push Button Configuration) or PIN (Personal Identification Number). WPS will automatically configure the SSID and WPA key in either mode.
- Connection Methods: You can setup the wireless network connection in three ways. Auto Setup (Using the Auto Network Search function), Manual Setup, Use WPS

#### Automatic Network Setup (Wireless)

Most wireless networks have an optional security system that requires devices that access the network to transmit an encrypted security code called an Access or Security Key. The Security Key is based on a Pass Phrase, typically a word or a series of letters and numbers of a specified length you were asked to enter when you set up security for your wireless network. If you use this method of setting up the network connection, and have a Security Key for your wireless network, you will have to enter the Pass Phrase during the the automatic or manual setup process.

#### How to set up automatically

- 1 Set Network Type to Wireless from the Open Network Settings page.
- 2 The Network function searches for available wireless networks. When done, it displays a list of the available networks.
  - In the list of networks, press the  $\blacktriangle$  or  $\blacktriangledown$  button to select a network, and then press the  $\boxdot$  button twice.
  - If the desired wireless router does not appear, select Refresh to search again.
  - If the router cannot be found after retrying, select the Stop button. The Add Network button appears.
- 3 If the Enter the password for (AP Name). screen appears, go to step 4. If you select a wireless router that does not have security, go to step 6.
- 4 If the router has security, enter the Enter the password for (AP Name). (Security key or PIN).
- 5 When done, use the right arrow button to move the cursor to **Done**, and then press **.** The network connection screen appears and the verification process starts.
  - A connection with the router is established, but the Internet cannot be accessed.
- 6 When the connection has been verified, the "Success! Your device is connected to the Internet. If you have any problems using online services, please contact your Internet service provider." message appears.

#### Manual Network Setup (Wireless)

Offices may use static IP addresses.

If this is the case, ask the network administrator for the IP address, subnet mask, gateway and DNS server address. Enter these values manually.

#### **Getting the Network Connection Values**

To view the Network connection values on most Windows computers, follow these steps.

- 1 Right click the Network icon on the bottom right of the screen.
- 2 In the pop-up menu that appears, click Status.
- **3** On the dialog that appears, click the **Support** tab.
- 4 On the Support Tab, click the Details button. The Network connection values are displayed.

#### How to set up manually

- 1 Set Network Type to Wireless from the Open Network Settings page.
- 2 The Network function searches for available wireless networks. When done, it displays a list of the available networks.
- 3 In the list of networks, press the ▲ or ▼ button to select a network, and then press the E button twice.
  - If the desired wireless router does not appear, select Refresh to search again.
  - If the router cannot be found after retrying, select the Stop button.
    The Add Network button appears.
- 4 If the Enter the password for (AP Name). screen appears, go to step 5. If you select a wireless router that does not have security, go to step 7.
- 5 If the router has security, enter the Enter the password for (AP Name). (Security key or PIN).
- 6 When done, use the right arrow button to move the cursor to Done, and then press ☑. The network connection screen appears and the verification process starts.
- 7 Select Cancel while network connections are being attempted. This will stop the connection.
- 8 Select IP Settings on network connection screen. The IP Settings screen appears.
- 9 Select the field at the top, press , and then set IP setting to Enter manually. Repeat the entry process for each field in the IP Address.
  - Setting IP setting to Enter manually automatically changes DNS setting to Enter manually.
- 10 When done, select OK at the bottom of the page, and then press ☐. The network test screen appears and the verification process starts.
- 11 When the connection has been verified, the "Success! Your device is connected to the Internet. If you have any problems using online services, please contact your Internet service provider." message appears.

#### Use WPS

#### How to set up using Use WPS

If your router has a **Use WPS** button, follow these steps.

- 1 Set Network Type to Wireless from the Open Network Settings page.
- 2 Select Use WPS, press ☐.
- 3 Press the WPS or PBC button on your wireless router withine the next two minutes. Your product automatically acquires all the network setting values it needs and connects to your network.
  - If you want to use the WPS PIN, select WPS PIN.
     Go to your wireless router's Settings, enter your PIN, and then select OK.
- 4 The network connection screen appears, and network setup is done.

# IPv6

 $\blacksquare \hspace{-0.1cm} \blacksquare \hspace{-0.1cm} \mathsf{MENU} \to \hspace{-0.1cm} \mathsf{Network} \to \hspace{-0.1cm} \mathsf{IPv6} \to \hspace{-0.1cm} \blacksquare$ 

Enable or disable IPv6.

• Off ( ) / On ( )

#### **IPv6 Status**

**III** MENU → Network → IPv6 Status → **!** 

Check the status of your IPv6 Internet connection.

# Server Network Settings

**III** MENU → Network → Server Network Settings → **I** 

#### Connect to server

Connect to MagicInfo server.

- Server Address / TLS / Port
- If you do use the TLS option, the server is configured to use https and data transfer is encrypted. (Port number: 7002)
- If you don't use the TLS option, enter the server IP address and port number. Use 7001 as the port number. (If you are unable to connect to the server using port number 7001, check with your server administrator to find the correct port number and then change the port number.)
- Enter the server IP address and port number. Use 7001 as the port number. (If unable to connect to the server using port number 7001, check with your server administrator to find the correct port number and then change the port number.)
- For the MagicInfo Server user guide, visit the following website: http://displaysolutions. samsung.com → Support → Resources → MagicInfo Web Manual.

## MagicInfo Mode

Select the appropriate MagicInfo Mode depending on the environment where you are using the product.

• Lite / Premium

#### Server Access

Allow or deny access to MagicInfo server.

Allow / Deny

#### FTP Mode

Specify the FTP operating mode.

Active / Passive

#### Proxy server

Set up your proxy server connection and related functions.

#### Off / On

- Address / Port / ID / Password
- Address / Port / ID and Password are enabled only when Proxy server is set to On.

#### **Device Name**

 $\square$  MENU  $\rightarrow$  Network  $\rightarrow$  Device Name  $\rightarrow \square$ 

Select or enter a device name.

This name can be shown on network device over the network.

• [Signage] Display 1 ~ 6 / User Input

# Chapter 09 System

# Accessibility

**III** MENU → System → Accessibility → **!** 

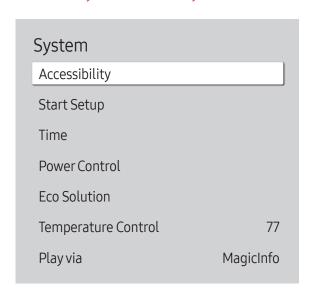

 ${\rlap/{\it L}}$  The displayed image may differ depending on the model.

## **High Contrast**

Set the background and font to high-contrast colours in Menu. Menu transparencies become opaque when the option is selected.

• Off ( ) / On ( )

## Enlarge

Enlarge the size of the Menu area.

• Off ( ) / On ( )

# **Start Setup**

 $\blacksquare$  MENU → System → Start Setup →  $\boxdot$ 

System
Start Setup

The displayed image may differ depending on the model.

Go through the initial setup steps like you did the first time you used this product.

- Enter your 4 digit PIN number. The default PIN number is "0-0-0-0".
  If you want to change the PIN number, use the Change PIN function.
- Change the PIN to keep your device secure.

## Time

 $\blacksquare$  MENU  $\rightarrow$  System  $\rightarrow$  Time  $\rightarrow$   $\blacksquare$ 

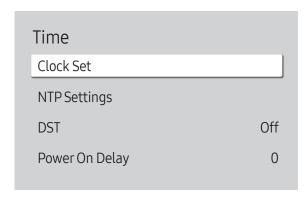

The displayed image may differ depending on the model.

You can configure Clock Set or DST. Configure various time-related settings.

#### Clock Set

Use the number buttons to enter numbers or press the up and down arrow buttons. Use the left and right arrow buttons to move from one entry field to the next. Press 🖃 when done.

✓ You can set the Date and Time directly by pressing the number buttons on the remote control.

### NTP Settings

Set up the server URL and time zone to use the network time.

#### **DST**

Switches the DST (Daylight Saving Time) function on or off.

#### Off / On

- Start Date: Set the start date of Daylight Saving Time.
- End Date: Set the end date of Daylight Saving Time.
- Time Offset: Select the correct time offset for your timezone.
- Start Date, End Date and Time Offset are enabled only when DST is set to On.

### Power On Delay

When connecting multiple products, adjust the power-on time for each product to prevent power overload (within the range 0-50 seconds).

#### **Power Control**

 $\blacksquare$  MENU  $\rightarrow$  System  $\rightarrow$  Power Control  $\rightarrow$   $\blacksquare$ 

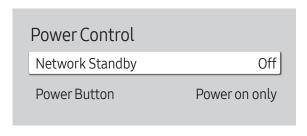

### **Eco Solution**

 $\blacksquare \hspace{-0.1cm} \mathsf{MENU} \to \mathsf{System} \to \mathsf{Eco} \hspace{-0.1cm} \mathsf{Solution} \to \blacksquare$ 

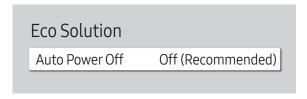

The displayed image may differ depending on the model.

### **Network Standby**

This feature keeps the network power on when the product turns off.

Off / On

#### **Power Button**

The power button on the remote control  $\circlearrowleft$  can be set to turn on the power or turn on or off the power.

- Power on only: Set the power button on the remote control  $\circlearrowleft$  only to turn on the power.
- Power on and off: Set the power button on the remote control 🖰 to turn on or off the power.

#### **Auto Power Off**

Choose how long the display will wait before turning off after no user interaction is detected.

• Off (Recommended) / 4 hours / 6 hours / 8 hours

# **Temperature Control**

**III** MENU → System → Temperature Control → **I** 

System

Temperature Control 77

This function detects the internal temperature of the product. You can specify the temperature range that is acceptable.

The default temperature is set to 77 °C.

The recommended operating temperature for this product is 75 to 80 °C (based on an ambient temperature of 40 °C).

The screen will become darker if the current temperature exceeds the specified temperature limit. If the temperature continues to rise, the product will power off to prevent overheating.

# Play via

 $\blacksquare \hspace{-0.1cm} \blacksquare \hspace{-0.1cm} \mathsf{MENU} \to \hspace{-0.1cm} \mathsf{System} \to \hspace{-0.1cm} \mathsf{Play} \hspace{.1cm} \mathsf{via} \to \hspace{-0.1cm} \blacksquare$ 

System
Play via MagicInfo

 ${\rlap/ \it L}$  The displayed image may differ depending on the model.

Select the appropriate Play via mode depending on the environment where you are using the product. The home screen may be different depending on the setting.

• MagicInfo / URL Launcher

# **Change PIN**

 $\blacksquare$  MENU → System → Change PIN →  $\blacksquare$ 

System Change PIN

The displayed image may differ depending on the model.

Change your 4-digit Personal Identification Number (PIN).

Choose any 4 digits for your PIN and enter it in Enter a new PIN. Reenter the same 4 digits in Enter the PIN again.

The product has memorised your new PIN.

- The default PIN number is "0-0-0-0".
- Change the PIN to keep your device secure.

# Security

 $\blacksquare$  MENU → System → Security →  $\blacksquare$ 

| Security           |     |
|--------------------|-----|
| Safety Lock On     |     |
| · Power On Button  | On  |
| Button Lock        | Off |
| USB Auto Play Lock | Off |
| Network Port       | On  |
| USB Port           | On  |
|                    |     |

The displayed image may differ depending on the model.

# Safety Lock On

- Enter your 4 digit PIN number. The default PIN number is "0-0-0-0". If you want to change the PIN number, use the Change PIN function.
- Change the PIN to keep your device secure.

Turn Safety Lock On on or off. Safety Lock On restricts the actions that can be carried out by the remote control. The correct PIN must be entered to turn Safety Lock On off.

#### Power On Button

Turn on this feature to enable the remote control's Power button to turn on the product while Safety Lock On is enabled.

Off / On

#### **Button Lock**

This menu can be used to lock the buttons on the product.

Only the remote control can control the product if **Button Lock** is set to **On**.

Off / On

| Security           |     |
|--------------------|-----|
| Safety Lock On     |     |
| · Power On Button  | On  |
| Button Lock        | Off |
| USB Auto Play Lock | Off |
| Network Port       | On  |
| USB Port           | On  |
|                    |     |

The displayed image may differ depending on the model.

## USB Auto Play Lock

Select whether to automatically play MagicInfo content saved on a connected USB device.

- Your content should be a Published Content that is authored by using MagicInfo Premium application and published to the USB device you are using. The MagicInfo Premium application programme is available on the website. (http://displaysolutions.samsung.com)
- When published to a USB device, your **Published Content** so is saved to **Contents** and **Schedules** folders in the root folder of the connected USB device.
- Off
   Play MagicInfo content saved on the USB device automatically.
- On
   Do not play MagicInfo content saved on the USB device automatically.
  - Connecting a USB device containing MagicInfo content displays "USB Auto Play Lock: On" for five seconds.

#### **Network Port**

Block external network access. You can register networks on the server to allow access.

Off / On

#### **USB Port**

Block connection to external USB ports.

Off / On

# General

 $\blacksquare$  MENU  $\rightarrow$  System  $\rightarrow$  General  $\rightarrow$   $\blacksquare$ 

General
Smart Security
Frame Rate Auto
Empty Storage

# **Smart Security**

The security provided to protect your display device and connected storage devices against viruses includes.

#### Scan

Inspect your display device and connected storage devices to check for viruses.

#### **Isolated List**

This is the list of items that have been Isolated for containing viruses.

#### Frame Rate

Set the frame rate of the video signal. Select **Auto** to automatically match the original frame rate of the content or specify a fixed frame rate.

# **Empty Storage**

Delete files to make space for new content. Recently played files will not be deleted.

The displayed image may differ depending on the model.

# **Reset System**

 $\blacksquare \hspace{-0.1cm} \mathsf{MENU} \to \hspace{-0.1cm} \mathsf{System} \to \hspace{-0.1cm} \mathsf{Reset} \hspace{-0.1cm} \mathsf{System} \to \hspace{-0.1cm} \blacksquare$ 

System

Reset System

Reset all system settings to default.

# Chapter 10 Support

# Software Update

**III** MENU → Support → Software Update → **I** 

The Software Update menu lets you upgrade your product software to the latest version.

- Be careful not to turn off the power until the upgrade is complete. The product will turn off and on automatically after completing the software upgrade.
- When you upgrade software, all video and audio settings you have made will return to their default settings. We advise you to write down your settings so that you can easily reset them after the upgrade.

#### **Update Now**

Update the software to the latest version.

Current version: This is the software version already installed in the product.

# **Contact Samsung**

**III** MENU → Support → Contact Samsung → **!** 

You can view the address of the Samsung website, the call centre phone number, your product's model number, software version, Open Source Licence and other information.

Go to Contact Samsung and find the product Model Code and Software Version.

#### **Terms & Conditions**

**III** MENU → Support → Terms & Conditions → **I** 

View and set the privacy policy for MagicInfo and other services.

Make sure that the product is connected to the network.

## Reset All

 $\blacksquare$  MENU → Support → Reset All →  $\blacksquare$ 

This option returns all the current settings for a display to the default factory settings.

# Chapter 11 Troubleshooting Guide

# Requirements Before Contacting Samsung Customer Service Centre

Before calling Samsung Customer Service Centre, test your product as follows. If the problem persists, contact Samsung Customer Service Centre.

#### Testing the Product

Check if your product is operating normally by using the product test function.

If the screen remains blank while the power indicator blinks even when the product is correctly connected to a PC, perform product testing.

- **1** Power off both the PC and product.
- 2 Disconnect all the cables from the product.
- **3** Power on the product.
- 4 If No Signal is displayed, the product is operating normally.

If the screen remains blank, check the PC system, video controller and cable.

#### Checking the Resolution and Frequency

For modes that exceed the supported resolutions, the message "Not Optimum Mode" appears briefly.

Set the PC resolution by referring to <u>Preset Timing Modes</u>.

# Check the followings.

| Screen issue                                                                                                    |                                                                                                    |  |  |
|----------------------------------------------------------------------------------------------------|----------------------------------------------------------------------------------------------------|--|--|
| The power indicator is off. The screen will not switch on.                                                                                                    | Make sure that the power cord is connected.                                                                                                    |  |  |
| The images on the screen look distorted.                                                                                                    | Check the cable connection to the product.                                                                                                    |  |  |
| The screen is not clear. The screen is blurry.                                                                                                    | Set the resolution and frequency to the recommended level.                                                                                         |  |  |
| The screen appears unstable and shaky.                                                                                                    | eck that the resolution and frequency of the PC and graphics card are set within a range                                                           |  |  |
| There are shadows or ghost images left on the screen.                                                                                                    | compatible with the product. Then, change the screen settings if required by referring to 'Preset Timing Modes'.                                   |  |  |
|                                                                                                    | Encoded video content may cause the display to appear corrupted in scenes featuring fast moving objects such as in a sports event or action video. |  |  |
| The screen display does not look normal.                                                                                                    | Low signal level or low picture quality may cause the display to appear corrupted. This does not mean the product is defective.                    |  |  |
|                                                                                                    | A cell phone within a distance of one-meter radius may cause static on analogue and digital products.                                              |  |  |
| The brightness and colour do not look normal.                                                                                                    | Go to System and adjust the Eco Solution settings.                                                                                                 |  |  |
|                                                                                                    | Check the cable connections.                                                                                                    |  |  |
| I see red, green, and blue.                                                                                                    | This issue may happen when the panel of the product is defective. Contact a Samsung Service Centre to resolve the issue.                           |  |  |
| The screen may freeze when a resolution other than the recommended resolution if the signal is not stable. To resolve the issue, change the PC resolution to the recorresolution. |                                                                                                    |  |  |

| Screen issue                                   |                                                                                                    |  |  |
|------------------------------------------------|----------------------------------------------------------------------------------------------------|--|--|
|                                                | A scaled SD (4:3) content file can cause black bars on both sides of an HD channel screen.                                                                                                    |  |  |
| The screen cannot be displayed in full screen. | A video with an aspect ratio different from the product can cause a black bar to appear at the top and bottom of the screen.                                                                                                    |  |  |
|                                                | Change the screen size setting to full screen on the product or source device.                                                                                                    |  |  |
| Sound issue                                    |                                                                                                    |  |  |
| There is no sound.                             | Check the connection of the audio cable or adjust the volume.                                                                                                    |  |  |
|                                                | Check the volume.                                                                                                    |  |  |
| The volume is too low.                         | Adjust the volume.                                                                                                    |  |  |
|                                                | If the volume is still low after turning it up to the maximum level, adjust the volume on your PC sound card or software programme.                                                                                                    |  |  |
|                                                | If a source device is used                                                                                                    |  |  |
| Video is available but there is no sound.      | <ul> <li>Make sure the audio cable is properly connected to the audio input port on the product.</li> <li>Check the audio output settings for the source device.         (For example, if your monitor is connected to HDMI, you may need to change the audio option of your video output device to HDMI.)     </li> </ul> |  |  |
|                                                | If the product has a headphone port, make sure nothing is connected to it.                                                                                                    |  |  |
|                                                | Reconnect the power cable to the device and then reboot the device.                                                                                                    |  |  |
|                                                | Check the cable connection. Make sure a video cable is not connected to an audio input port.                                                                                                    |  |  |
| There is static coming from the speakers.      | Check the signal strength after connecting a cable.                                                                                                    |  |  |
|                                                | Low signal level can cause corrupted sound.                                                                                                    |  |  |

| Remote control issue                                                      |                                                                                                    |  |  |
|---------------------------------------------------------------------------|----------------------------------------------------------------------------------------------------|--|--|
| The remote control does not work.                                         | Make sure that the batteries are correctly in place (+/-).                                                          |  |  |
|                                                                           | Check if the batteries are flat.                                                                                    |  |  |
|                                                                           | Check for power failure.                                                                                            |  |  |
|                                                                           | Make sure that the power cord is connected.                                                                         |  |  |
|                                                                           | Check for any special lighting or neon signs switched on in the vicinity.                                           |  |  |
|                                                                           |                                                                                                    |  |  |
| Source device issue                                                       |                                                                                                    |  |  |
| A beeping sound is heard when my PC is booting.                           | If a beeping sound is heard when your PC is booting, have your PC serviced.                                         |  |  |
|                                                                           |                                                                                                    |  |  |
| Otherissue                                                                |                                                                                                    |  |  |
| Other issue                                                               |                                                                                                    |  |  |
| The product smells like plastic.                                          | The plastic smell is normal and disappears over time.                                                               |  |  |
| The product smells like plastic.                                          | The plastic smell is normal and disappears over time.  Check the cable connection and connect it again if required. |  |  |
| The product smells like plastic.                                          |                                                                                                    |  |  |
|                                                                           | Check the cable connection and connect it again if required.                                                        |  |  |
| The product smells like plastic.  Audio or video cuts out intermittently. | Check the cable connection and connect it again if required.  Use a standard cable.                                 |  |  |

# Chapter 12 Specifications

#### General

| Model Name                   |           | SBB-SSN                                                                                                    |
|------------------------------|-----------|----------------------------------------------------------------------------------------------------|
| Power Supply                 |           | AC100-240V~ 50/60Hz  Based on the AC voltage of the adapter. For the DC voltage of the product, refer to the product label.                                       |
| Environmental considerations | Operating | Temperature: 0 °C – 40 °C (32 °F – 104 °F)  * For installing the enclosure, keep the internal temperature at 40 °C or below.  Humidity: 10% – 80%, non-condensing |
|                              | Storage   | Temperature: -20 °C - 45 °C (-4 °F - 113 °F) Humidity: 5% - 95%, non-condensing * Applicable before the product package is unpacked.                              |
| Supported models             |           | OME, OHE, EDE, UDE, UHF, UHF-E, UMH-E, PMF, PMH, PHF, PHF-P, DBE, DCE, DCE-H, DCE-M, DHE, DME, QMF, QBH, QHH, QMH, UHN-E, UMN-E                                   |

The message below will appear when the product is connected to an unsupported display and cannot work properly.

The Signage Player Box is not supported by this display. Turn off the display and remove the Signage Player Box.

- Plug-and-Play
  - This monitor can be installed and used with any Plug-and-Play compatible systems. Two-way data exchange between the monitor and PC system optimises the monitor settings. Monitor installation takes place automatically. However, you can customise the installation settings if desired.
- Due to the nature of the manufacturing of this product, approximately 1 pixel per million (1ppm) may appear brighter or darker on the panel. This does not affect product performance.
- This is a class A product. In a domestic environment this product may cause radio interference in which case the user may be required to take adequate measures.
- For detailed device specifications, visit the Samsung Electronics website.

# **Preset Timing Modes**

This product can be set to only one resolution for each screen size to obtain the optimum picture quality due to the nature of the panel. Using a resolution other than the specified resolution may degrade the picture quality. To avoid this, it is recommended that you select the optimum resolution specified for your product.

| Resolution | Optimum resolution | 3840 x 2160 @ 60 Hz |
|------------|--------------------|---------------------|
|            | Maximum resolution | 3840 X 2100 @ 00 HZ |

The screen will automatically be adjusted if a signal that belongs to the following standard signal modes is transmitted from your PC. If the signal transmitted from the PC does not belong to the standard signal modes, the screen may be blank with the power indicator on. In such a case, change the settings according to the following table by referring to the graphics card user manual.

| Resolution      | Horizontal<br>Frequency<br>(kHz) | Vertical<br>Frequency<br>(Hz) | Pixel Clock<br>(MHz) | Sync Polarity<br>(H/V) |
|-----------------|----------------------------------|-------------------------------|----------------------|------------------------|
| IBM, 720 x 400  | 31.469                           | 70.087                        | 28.322               | -/+                    |
| MAC, 640 x 480  | 35.000                           | 66.667                        | 30.240               | -/-                    |
| MAC, 832 x 624  | 49.726                           | 74.551                        | 57.284               | -/-                    |
| MAC, 1152 x 870 | 68.681                           | 75.062                        | 100.000              | -/-                    |
| VESA, 640 x 480 | 31.469                           | 59.940                        | 25.175               | -/-                    |
| VESA, 640 x 480 | 37.861                           | 72.809                        | 31.500               | -/-                    |
| VESA, 640 x 480 | 37.500                           | 75.000                        | 31.500               | -/-                    |
| VESA, 800 x 600 | 35.156                           | 56.250                        | 36.000               | +/+                    |
| VESA, 800 x 600 | 37.879                           | 60.317                        | 40.000               | +/+                    |
| VESA, 800 x 600 | 48.077                           | 72.188                        | 50.000               | +/+                    |

| Resolution        | Horizontal<br>Frequency<br>(kHz) | Vertical<br>Frequency<br>(Hz) | Pixel Clock<br>(MHz) | Sync Polarity<br>(H/V) |
|-------------------|----------------------------------|-------------------------------|----------------------|------------------------|
| VESA, 800 x 600   | 46.875                           | 75.000                        | 49.500               | +/+                    |
| VESA, 1024 x 768  | 48.363                           | 60.004                        | 65.000               | -/-                    |
| VESA, 1024 x 768  | 56.476                           | 70.069                        | 75.000               | -/-                    |
| VESA, 1024 x 768  | 60.023                           | 75.029                        | 78.750               | +/+                    |
| VESA, 1152 x 864  | 67.500                           | 75.000                        | 108.000              | +/+                    |
| VESA, 1280 x 720  | 45.000                           | 60.000                        | 74.250               | +/+                    |
| VESA, 1280 x 800  | 49.702                           | 59.810                        | 83.500               | -/+                    |
| VESA, 1280 x 1024 | 63.981                           | 60.020                        | 108.000              | +/+                    |
| VESA, 1280 x 1024 | 79.976                           | 75.025                        | 135.000              | +/+                    |
| VESA, 1366 x 768  | 47.712                           | 59.790                        | 85.500               | +/+                    |
| VESA, 1440 x 900  | 55.935                           | 59.887                        | 106.500              | -/+                    |
| VESA, 1600 x 900  | 60.000                           | 60.000                        | 108.000              | +/+                    |
| VESA, 1680 x 1050 | 65.290                           | 59.954                        | 146.250              | -/+                    |
| VESA, 1920 x 1080 | 67.500                           | 60.000                        | 148.500              | +/+                    |
| VESA, 3840 x 2160 | 133.313                          | 59.997                        | 533.250              | +/-                    |

# Chapter 13 Appendix

# Responsibility for the Pay Service (Cost to Customers)

When the service is requested, in spite of in warranty, we may charge you for a visit from a service technician in the following cases.

#### Not a product defect

Cleaning of the product, Adjustment, Explanation, Re-installation and etc.

- If a service technician is requested to give instructions on how to use product or simply adjusts options without disassembling product.
- If a defect is caused by external environmental factors (Internet, Antenna, Wired Signal, etc.)
- If a product is reinstalled or devices are connected additionally after installing the purchased product for the first time.
- If a product is reinstalled to move to a different spot or to move to a different house.
- If the customer requests instructions on how to use another company's product.
- If customer requests instructions on how to use the network or another company's programme.
- If customer requests software installation and setup for the product.
- $\bullet \quad \hbox{If a service technician removes/cleans dusts or foreign materials inside of the product.} \\$
- If customer requests an installation additionally after purchasing a product through homeshopping or online.

#### A Product damage caused by customer's fault

Product damage caused by customer's mishandling or wrong repair
If a product damage is caused by;

- External impact or drop.
- Use of supplies or separatly sold product unspecified by Samsung.
- Repair from a person besides an engineer of outsourcing service company or partner of Samsung Electronics Co., Ltd.
- Remodeling or repairing the product by customer.
- Using it with incorrect voltage or non-authorised electrical connections.
- Not following the "cautions" in User Manual.

#### **Others**

- If product fails by natural disaster. (lightning, fire, earthquake, flood damage, etc)
- If consumable components are all used up. (Battery, Toner, Fluorescent lights, Head, Vibrator, Lamp, Filter, Ribbon, etc.)
- If customer requests a service in case the product has no defect, service fee may be charged. So please read User Manual first.

### Licence

**DOLBY** AUDIO\*

Manufactured under license from Dolby Laboratories.

Dolby, Dolby Audio, Pro Logic, and the double-D symbol are trademarks of Dolby Laboratories.

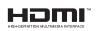

The terms HDMI and HDMI High-Definition Multimedia Interface, and the HDMI Logo are trademarks or registered trademarks of HDMI Licensing LLC in the United States and other countries.

Open Source Licence Notice

In the case of using open source software, Open Source Licences are available on the product menu. Open Source Licence Notice is written only English.

For information on the Open Source Licence Notice, contact the Samsung Customer Centre or send email to oss.request@samsung.com.

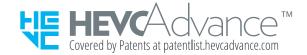

THIS PRODUCT IS SOLD WITH A LIMITED LICENCE AND IS AUTHORISED TO BE USED ONLY IN CONNECTION WITH HEVC CONTENT THAT MEETS EACH OF THE THREE FOLLOWING QUALIFICATIONS: (1) HEVC CONTENT ONLY FOR PERSONAL USE; (2) HEVC CONTENT THAT IS NOT OFFERED FOR SALE; AND (3) HEVC CONTENT THAT IS CREATED BY THE OWNER OF THE PRODUCT.

THIS PRODUCT MAY NOT BE USED IN CONNECTION WITH HEVC ENCODED CONTENT CREATED BY A THIRD PARTY, WHICH THE USER HAS ORDERED OR PURCHASED FROM A THIRD PARTY, UNLESS THE USER IS SEPARATELY GRANTED RIGHTS TO USE THE PRODUCT WITH SUCH CONTENT BY A LICENSED SELLER OF THE CONTENT.

YOUR USE OF THIS PRODUCT IN CONNECTION WITH HEVC ENCODED CONTENT IS DEEMED ACCEPTANCE OF THE LIMITED AUTHORITY TO USE AS NOTED ABOVE.